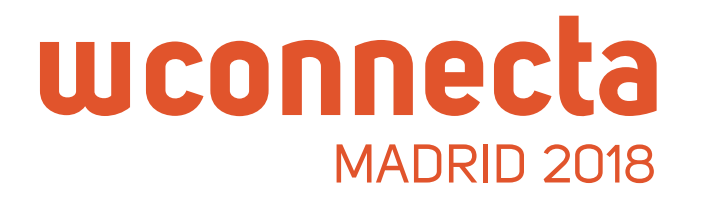

# Vuoi incontrare aziende che **offrono carichi** al WConnecta Madrid 2018?

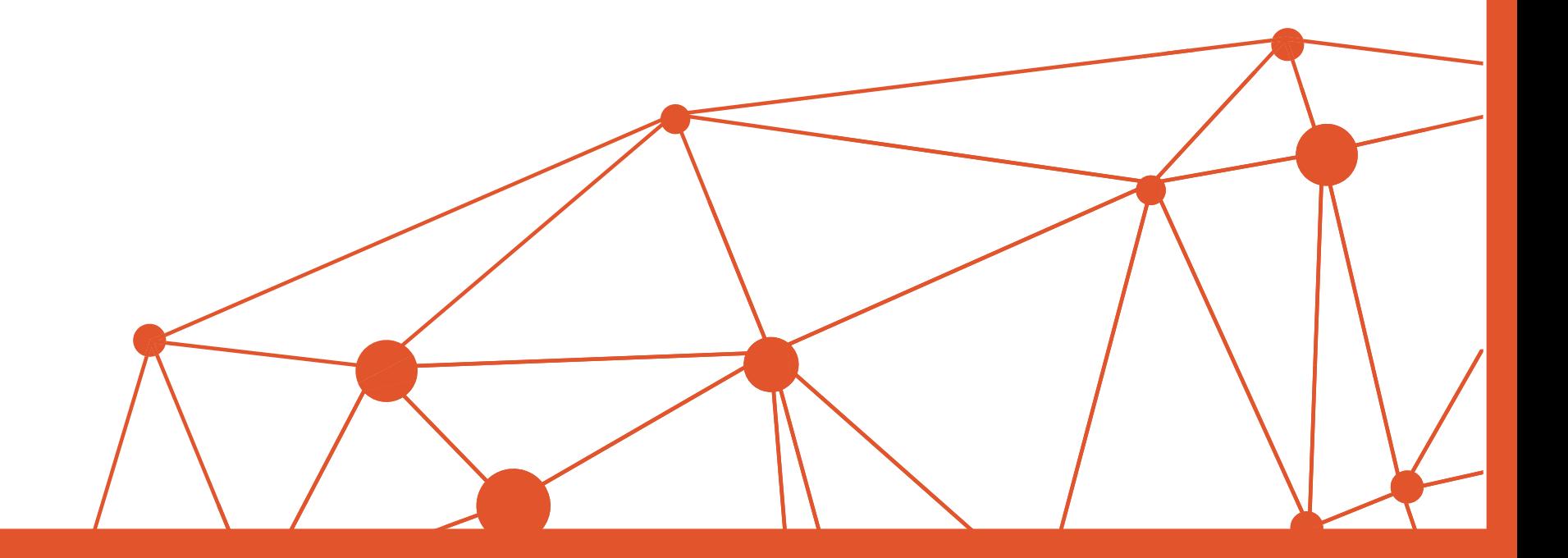

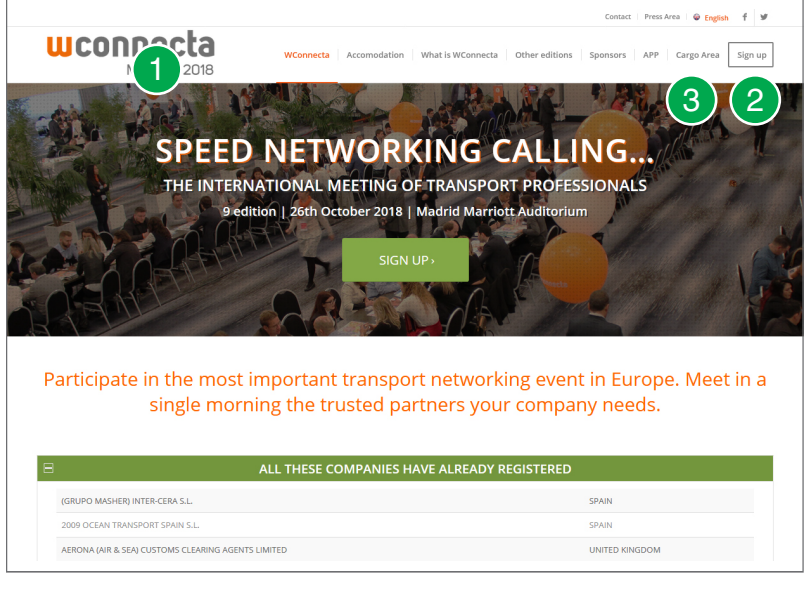

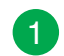

- Per prima cosa accedi a **wconnecta.com** Per richiedere colloqui devi essereti iscritto all'evento.
- Se non l'hai ancora fatto clicca su **Iscriviti** e completa il form. 2
- Dopo esserti iscritto potrai accedere alla **Cargo Area** nel menú principale o direttamente dalla home cliccando su **ACCESSO CARGO AREA**. 3

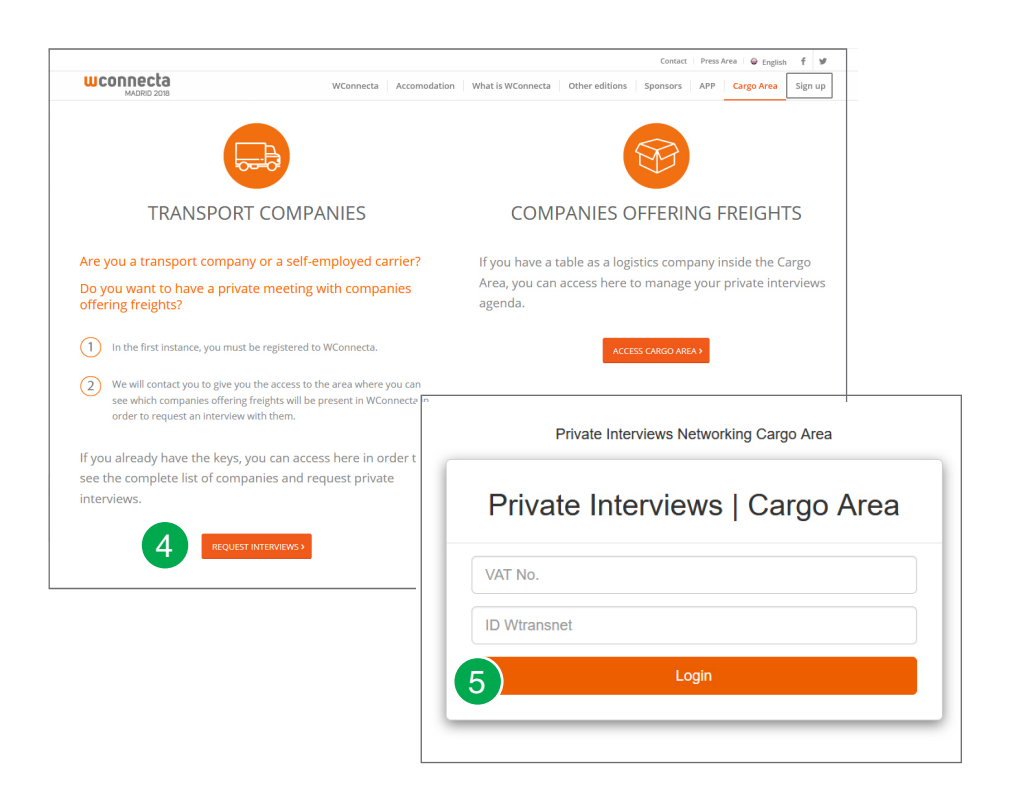

- 4) In questa pagina troverai tutto quello che devi sapere. Per richiedere un colloquio clicca qui.
- 5<sup>1</sup> Nella schermata seguente dovrai introdurre la password che hai ricevuto al momento dell'iscrizione e cliccare su **Inviare**.

### CARGO AREA

## uconnecta

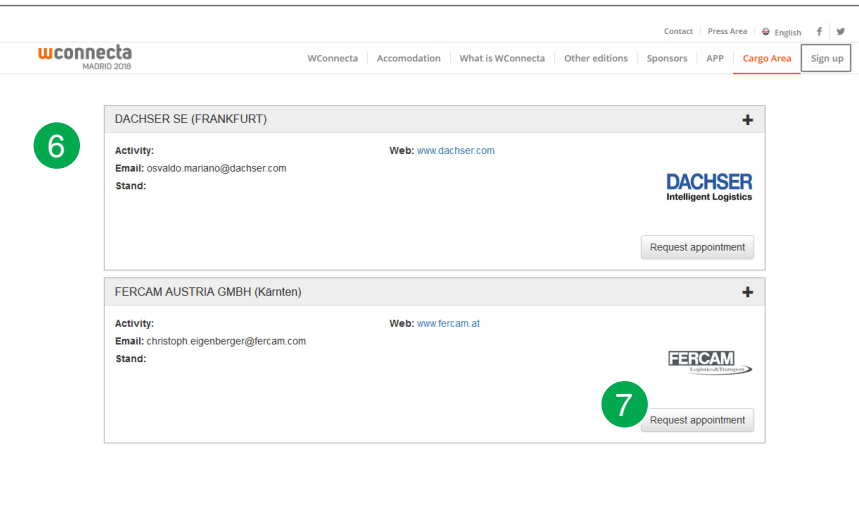

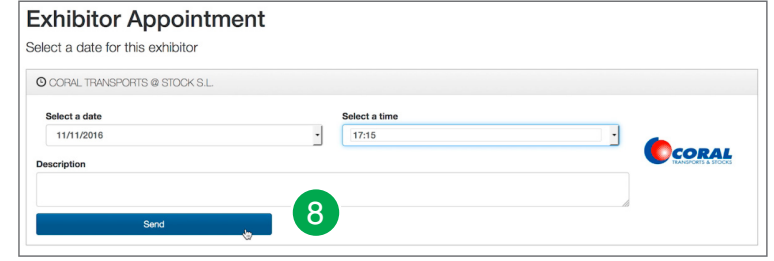

- Una volta effettuato l'accesso potrai consultare l'elenco delle agenzie e spedizionieri che hanno riservato uno spazio al WConnecta. 6
- Tra tutte le aziende presenti nella lista scegli quelle che ti interessano maggiormente e clicca su "**Request appointment"**. 7

Scegli la data che appare preimpostata e un orario compatibile con la tua agenda. Compila il formulario con i dati della tua azienda e clicca su "**Send"**. L'azienda ti contatterà per confermare l'appuntamento. 8

Non c'è un numero massimo di appuntamenti permessi, devi solo controllare che non si sovrappongano gli orari dei colloqui.

**Non aspettare l'ultimo momento e organiza i tuoi colloqui in anticipo per non rimanere senza appuntamenti.**

### CARGO AREA

## uconnecta